## Teacher's Guide for Using Kami with Google Classroom

Video: Kami and Google Classroom workflow

## 1. Creating an Assignment Using Kami (Teachers)

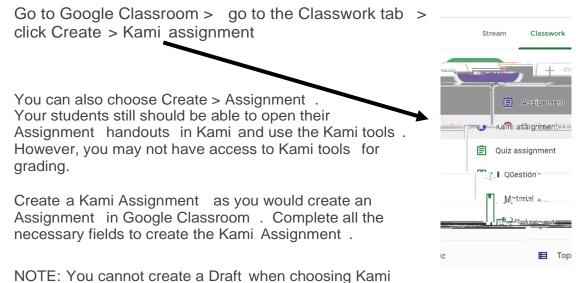

Assignment ; you must Assign the Kami Assignment . You also cannot create a new Topic from within a Kami Assignment ; Topics should already be created.

Attach a file to the Assignment . It is best to choose Make a copy for each student , so that each student can write on their own copy.

Click Assign when you have completed composing the Assignment .

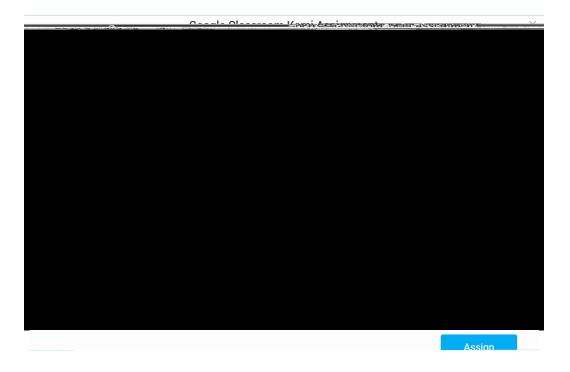

2. Completing Assignment (Students)

Video – Learning with Google Classroom and Kami – for Parents and Students - <u>https://www.youtube.com/watch?v=APtg2ZQiEvw&feature=youtu.be</u>

Open Google Classroom >  $\,$  find the Class with the Kami Assignment  $\,$  from your list of Classes .

Click the Classwork tab > open the Assignment you need to work on and open it.

In the Preview , you will see Open with and a down arrow > click the down arrow > click Annotate with Kami Kami will open, and you can complete your work. When your work is done, click the blue Turn In

button on the Menu bar at the top of the screen.

Be sure to click the Turn in button again to Turn in your Assignment

## Kami Toolbar

When you open a file that you will annotate, the Kami toolbar will appear on the left side of your screen.

Select tool – lets you select text or annotations and move them to other parts of the file.

Dictionary tool – provides an Oxford Dictionary definition of a word you click on.

Text to Speech tool – highlights text and reads it aloud. Users can adjust the speed and voice.

Markup tool - lets you alvigbtiate sprided with varioen 3/maandwar, 00Td (ent) 2.6 (ons)-.002